## Excel Nº9: ASISTENTE DE FUNCIONES

- Nombre de herramienta: Insertar/Pegar Función
- Utilidad: Proporciona una guía práctica para utilizar las funciones (matemáticas u otras) que ofrece Excel, desconocidas para el usuario.
- Ubicación:

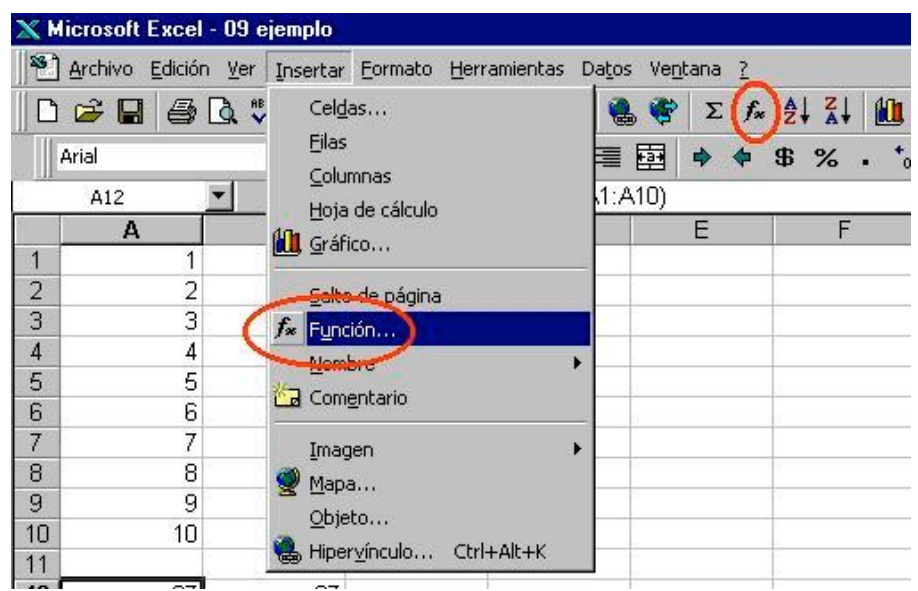

• Definiciones:

**Función y Herramienta:** a partir de este módulo se hace necesario hacer una corrección a la terminología usada hasta la clase N°07. Entiéndase por **Herramienta** o **Comando** lo que hasta ese entonces llamábamos "función". En realidad las **Funciones** de Excel, son una gama de operaciones que el programa permite realizar dentro de una celda, procesando ciertos **datos de entrada**, y entregando un resultado.

**Datos de Entrada o Argumentos:** pueden ser los valores incluidos en otras celdas o rangos de celdas, valores digitados directamente (números o texto entre comillas) e incluso, otras funciones, según lo defina el usuario.

**Fórmula:** función o combinación de funciones y operaciones, definidas para una celda específica.

**Resultado:** valor que tomará la celda en que se incluyó la fórmula luego de procesar las funciones incluidas con los datos de entrada.

**Vector o Matriz**: Rango de Celdas que se usa como argumento de una función. Se define por una celda de inicio y una final, separadas por ":".

• Cómo usar funciones:

**Opción 1 – función conocida:** hay funciones que son frecuentemente usadas por los usuarios. En general en estos casos se conoce la redacción de la fórmula. Por ejemplo, si quisiéramos sumar los valores de las celdas A1 a la A10, lo que normalmente haríamos sería escribir en la misma celda " =SUMA(A1:A10) ", y listo.

**Opción 2 – función desconocida:** ¿Qué pasaría ahora, si dentro del rango definido, sólo quisiéramos sumar algunos valores? Digamos que definimos en la columna del lado (columna B) los números que sí queremos sumar identificándolos con un "1". Una forma de resolver esto sería buscar una fórmula que nos permita sumar aplicando una cierta condición. Si entramos al Asistente de Funciones y buscamos dentro de las de tipo Matemáticas y Trigonométricas, encontraremos la siguiente:

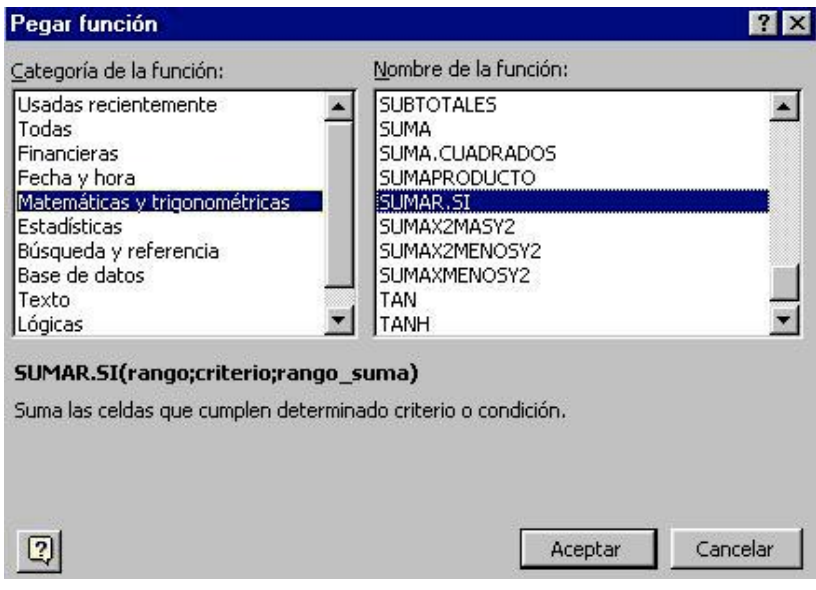

Al pulsar "Aceptar", se abre el siguiente diálogo:

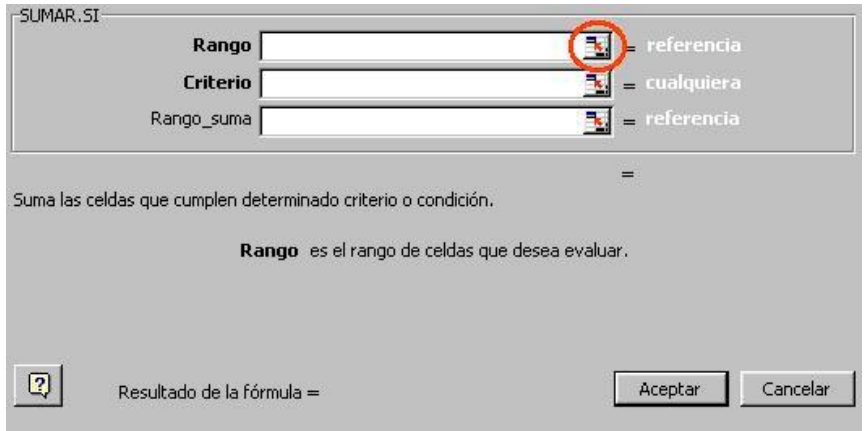

Éste nos permite definir cada uno de los argumentos que usará la función. Al pulsar el botón que se muestra en el círculo rojo, se nos dará la opción de definir el argumento como el valor de una celda (pinchando la celda con el mouse) o, en este caso, un rango de celdas (pinchando con el mouse la celda de inicio y arrastrándolo sin soltar el botón hasta la celda final).

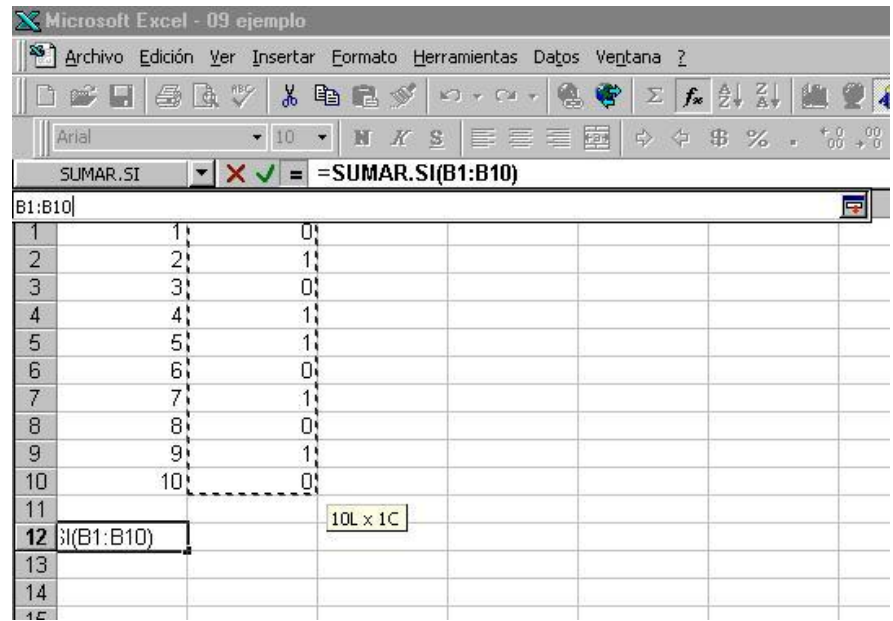

En este caso se tendrían 3 argumentos:

- 1. El **rango** de comparación, donde se verificará qué números cumplen la condición. En el ejemplo corresponderá a las celdas B1 a la B10.
- 2. El **criterio**, o valor que deben tener las celdas del rango de comparación para que cumplan la condición. En nuestro caso: 1.
- 3. El **rango de suma**, correspondiente a los valores que se sumarán. Sólo se sumarán aquellos de las filas en que se haya cumplido la condición.

La fórmula quedará de la siguiente forma:

 $=$ SUMAR.SI(B1:B10;1;A1:A10)

Y el resultado será 27.

La otra función que hubiese servido en este ejemplo, es SUMAPRODUCTO. Ver hoja Ejemplo, en la planilla **09ejemplo.xls**.

• Datos Importantes:

El separador de campos, dentro de la fórmula, debiera ser ";". Si en la clase pasada, tuvieron que hacerlo con ",", esta vez también lo tendrán que hacer así, ya que depende de la configuración de cada computador.

## **Tarea**:

En la tabla al final de la hoja "Tarea", de la planilla *09ejemplo.xls*, usando el Asistente de Funciones para aquellas que desconozca mayormente, llene los siguientes campos:

- Cantidad total de hormigón, en  $m<sup>3</sup>$
- Superficie en planta total, en m<sup>2</sup>, calculado como al área (largo x ancho) de los elementos horizontales (radieres y losas)
- Cantidad de elementos que requieren más de una camionada para ser hormigonados (volumen del elemento mayor a  $8 \text{ m}^3$ )
- Volumen total de Muros, en  $m<sup>3</sup>$

**Ayuda:** en la celda correspondiente, se incluye un comentario con la función que deberán usar en cada caso.

Envíe su respuesta por e-mail a la casilla [scosta@cruzydavila.cl](mailto:scosta@cruzydavila.cl) o [rmujica@cruzydavila.cl](mailto:rmujica@cruzydavila.cl) según corresponda. Se reciben respuestas hasta el Viernes 17 de Junio.

Las celdas sombreadas con celeste en la hoja "Tarea", han sido incluidas a modo de ejemplo. En ellas se pueden distinguir las siguientes funciones:

Funciones de texto:

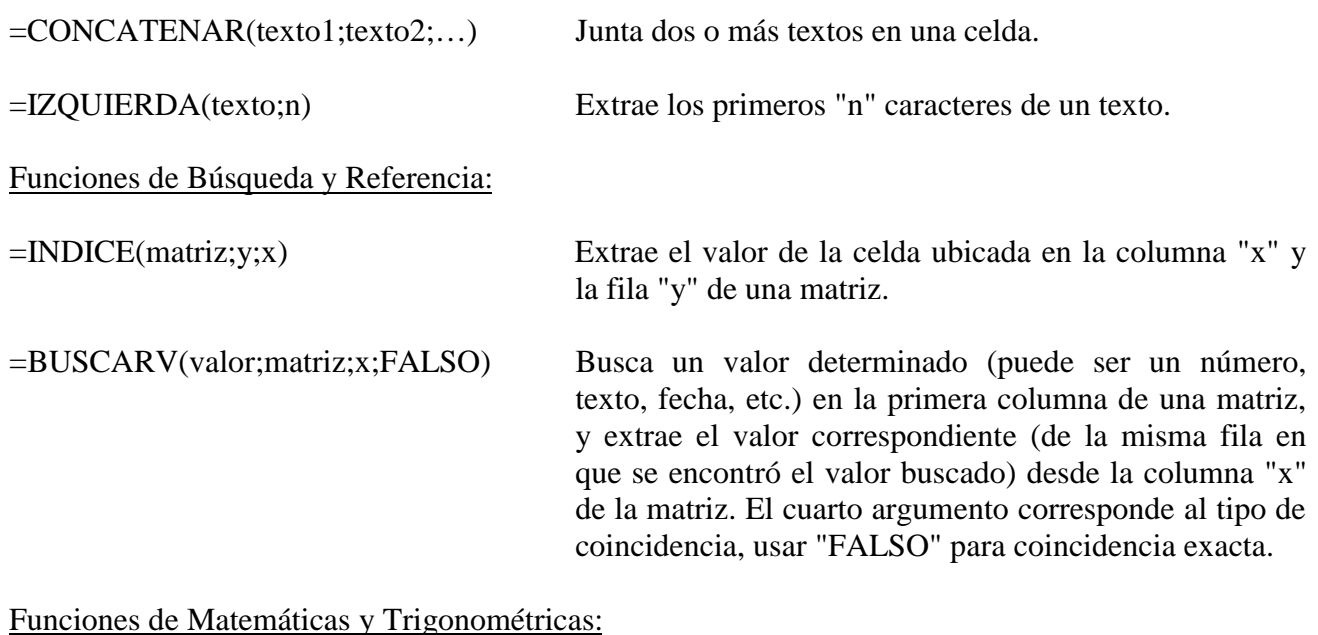

=REDONDEAR.MAS(número;n) Redondea hacia arriba un número, con "n" decimales =ALEATORIO() Entrega un número al azar (distribuido aleatoriamente) mayor que 0 y menor que 1.